TO:EPSON 愛用者

FROM:EPSON 客服中心

主題敘述:沒有自動進紙器的印表機,如何掃描多張文件成爲一個檔案

步驟1、請先將原稿放入玻璃平台後,再打開 EPSON SCAN 掃描程式,並按下掃 描後,會出現以下的畫面:請先將影像格式改為「PDF」 ,並確認已勾選「掃 描後顯示〝新增頁面〞的對話框」功能,再按「確定」的按鍵。

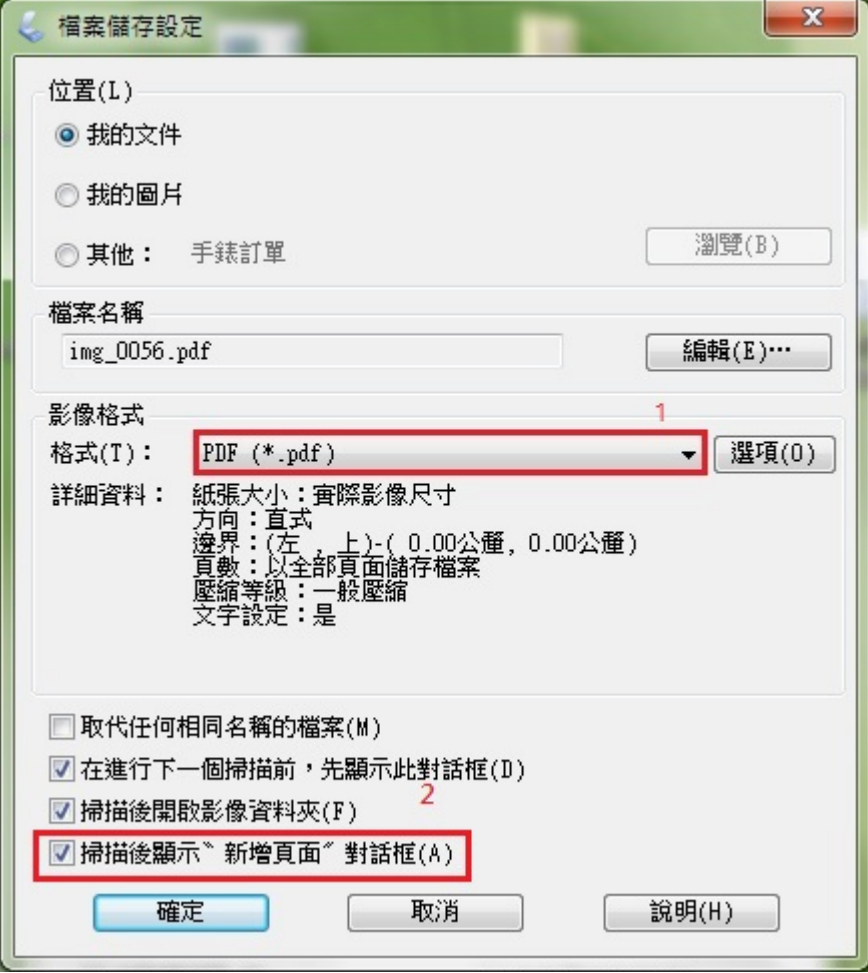

步驟 2、此時機器會開始進行掃描,當掃描完成後,會出現以下對話框畫面,請 按「新增頁面」的功能,並依照相同方式進行掃描,當掃描至最後一張文件時, 請按「儲存檔案」功能即可。

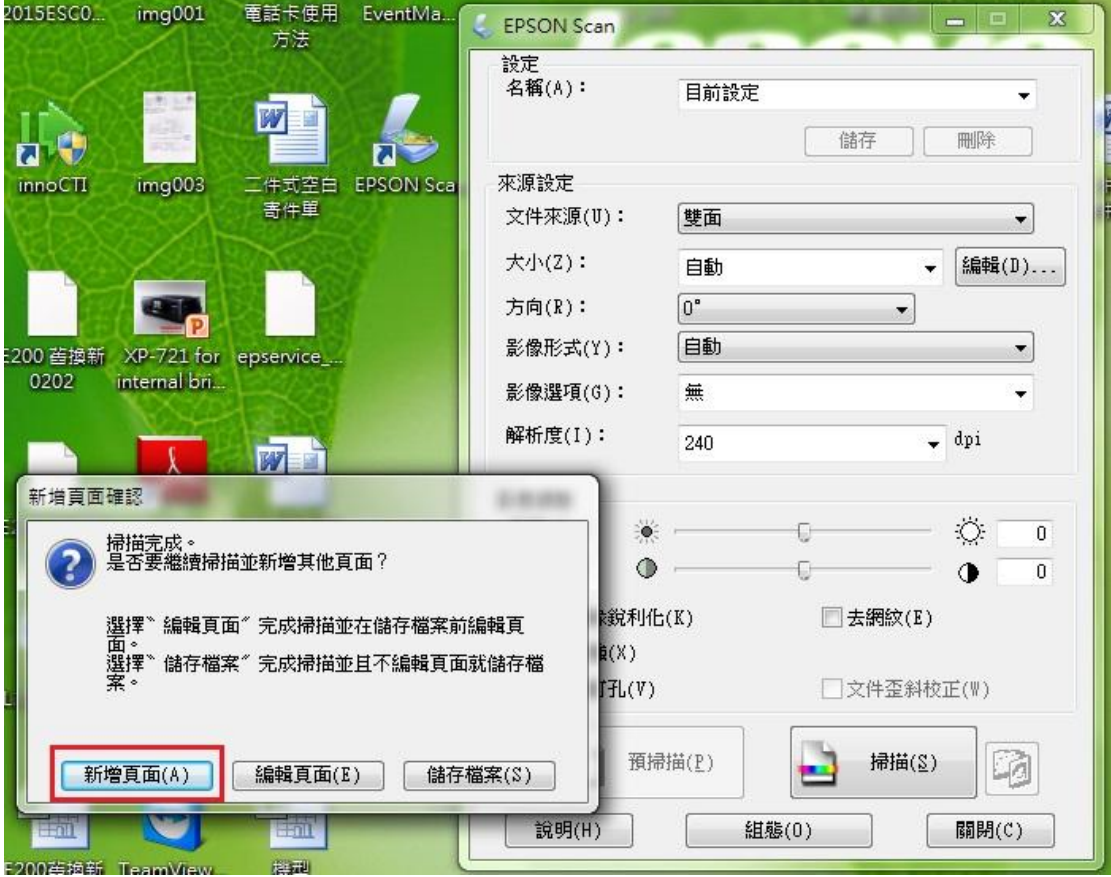